# EMERGENCY MEDICAL SERVICES AND TRAUMA REGISTRIES

# REQUESTING A NEW EMSTR USER ACCOUNT

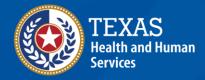

# **Emergency Medical Services and Trauma Registries**

# Job Aid for:

# Registry Users who need to Create an EMSTR User Account

### **Contents**

| Overview:                                | 3  |
|------------------------------------------|----|
| Step 1: Request an Account               | 4  |
| Step 2: Activate your Account            | 9  |
| Step 3: Set Up Security Methods          | 10 |
| Step 4: Access the MyApps Dashboard      | 17 |
| Step 5: Request Access to the EMSTR tile | 22 |
| Step 6: Accessing EMSTR                  | 29 |
| Contact Information                      | 29 |
| General Informational Page               | 30 |

# **Overview:**

This job aid is for users who need an account to access the Texas Department of State Health Services (DSHS) Emergency Medical Services and Trauma Registries (EMSTR) application. It provides step-by-step instructions on how to request an account associated with your facility, activate your account, set-up security methods, access the MyApps dashboard, request EMSTR access, and access EMSTR.

If you are a facility organization administrator who needs to register your facility, please access the "How to Register a New Facility" here.

# **Step 1: Request an Account**

Before you request an account, you will need either the **name of your organization**, exactly how it is spelled out in the new DSHS Identity and Access Management Online (IAMOnline) system, or your **Employee Identification Number (EIN)**. If you do not have this information, please reach out to your facility administrator. All users working with Texas Health and Human Services (HHS) programs will need to request an account.

- To request a new EMSTR account associated with your facility, access the IAMOnline sign-in page.
- Select "Request account as non-HHS employee or register organization".

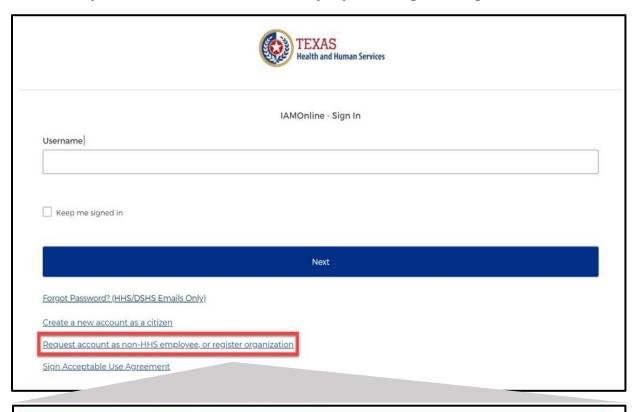

Request account as non-HHS employee, or register organization

- After selecting Request account as non-HHS employee or register organization, click the "I want to request a new account as a non-HHS employee" option.
- Select the "Continue" button.

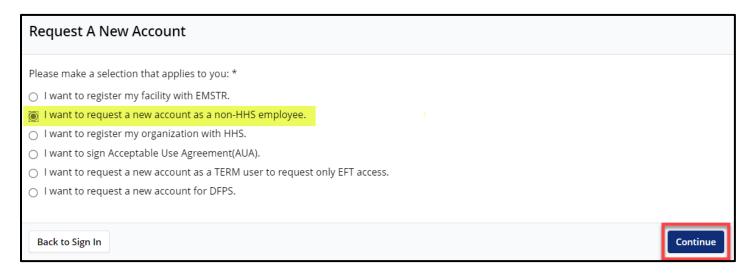

- Confirm you work for a non-HHS government agency or Partner organization by selecting the "Yes" on the Preregistration section.
- Enter your **Organization Name and DSHS ID** in the **EIN or Organization Name** field.
  - o Example—Hospital of City 123456
  - The administrator can confirm this information through their IAMOnline account.

    Refer to slides 49-53 on the administrator guide.
- Select the "Continue" button after completing the Preregistration section.

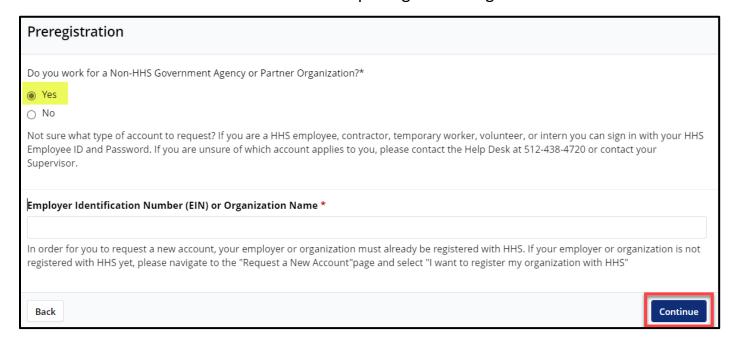

# **Complete the Partner User Registration Form**

Complete the Partner User Registration form's required fields indicated by red asterisks (\*). The required fields are listed below:

- First Name;
- Last Name;
- EmployeeID Enter your unique employee identification number from your facility;
- Work Email Enter your employee email address for your facility; and
- Phone Number.

# Auto-generated fields:

- User Type The type of user you are categorized in the IAMOnline system.
- Organization Name The name of your facility.

After completing the required fields, select the "Continue" button.

# Example of the **Partner User Registration Form**:

| Partner User Registration Form |          |
|--------------------------------|----------|
| Contact Information  Prefix    |          |
| First Name *                   |          |
| Middle Name                    |          |
| Last Name *                    |          |
| EmployeeID *                   |          |
| Suffix                         |          |
| Work Email *                   |          |
| Phone Number *                 |          |
| User Type                      |          |
| Partner  Organization Name     |          |
| EMS1                           |          |
| Back                           | Continue |

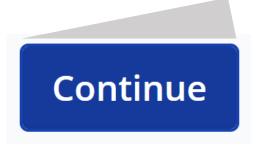

Your request has been submitted. You will receive an email notification containing your registration information.

Note: If you are unable to submit a registration request, please contact the Help Desk at 512-438-4720 or contact your Supervisor.

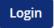

- After submitting the **Organization Registration Form**, your facility organization administrator will review your request.
- If your facility organization administrator approves the request, you will receive an activation email.
- If your facility organization administrator denies your request, please contact them directly for next steps.
- Re-submit the request if needed.

# **Step 2: Activate your Account**

To activate your account, find the **noreply@okta.com** email in your employee email inbox. Check your junk folder if you do not find it in your inbox. Click the **"Activate Account"** button.

Note – This link will only be active for **seven (7) days** from receipt of the email for security purposes.

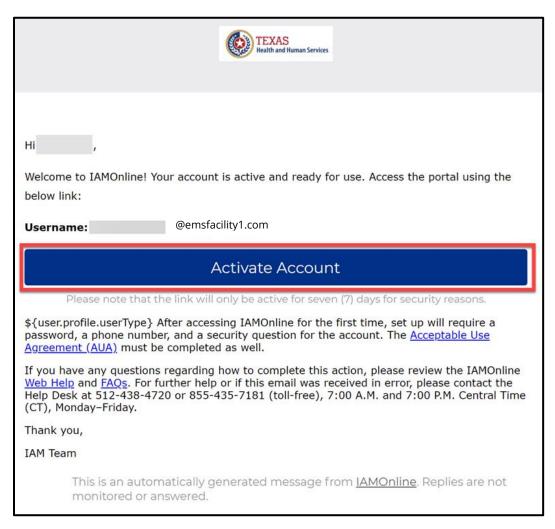

# Step 3: Set up security methods

After selecting **Activate Account**, the system will immediately prompt you to set up your security methods to protect your account with a **Password**, your **Phone**, and a **Security Question**. This is known as multifactor authentication (MFA).

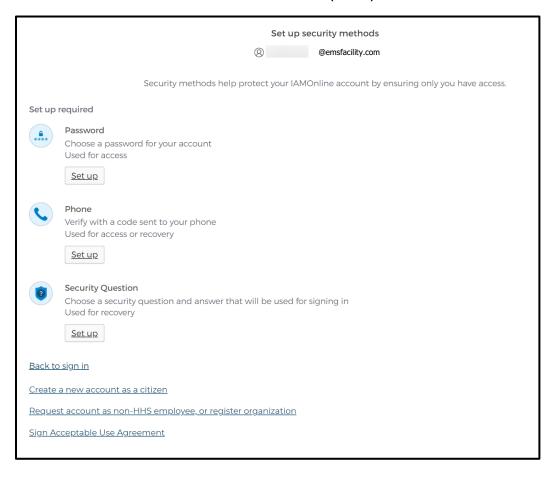

#### **Password**

You need a password to access the account as the new DSHS IAMOnline system provides a single sign-on to all HHS applications.

To set up a **Password**, click the "Set up" button.

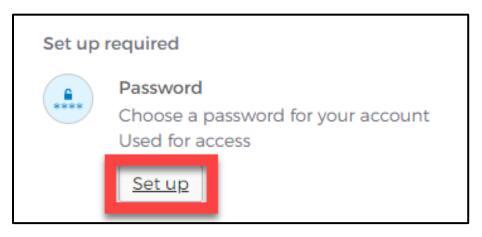

You must create a password that meets all HHS requirements listed below:

- At least eight (8) characters in length;
- A lowercase letter;
- An uppercase letter;
- A number;
- A symbol;
- Does not include any parts of the user's username;
- Does not include the user's first name;
- Does not include the user's last name;
- The password cannot be any of the user's previous six (6) passwords; and
- At least one (1) day must have passed since you last changed your password.

# Example of the **Set up password** screen:

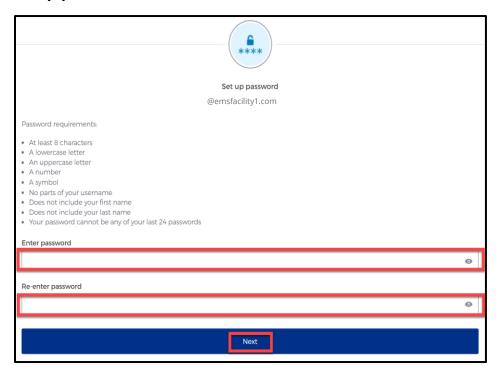

- Create a new password by typing it in the "Enter password" text box and re-entering it in the "Re-enter password" text box.
- Click the "Next" button.
  - **Tip** Click the password reveal icon to see the typed text. **②**
  - Tip If an error message appears, re-read the password requirements and create a different password.

#### **Phone Number**

To set up your phone number, select the "SMS" (short messaging service or text message) or "Voice call" option. The SMS option will send a text message to your phone and the Voice call option will send an automated call. The phone number must be a valid U.S. number.

# Example of SMS option selected.

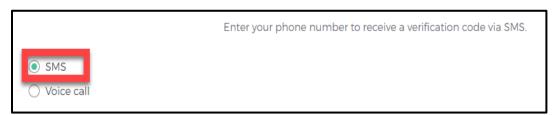

# **Short Messaging Service (SMS)**

Use your phone number to verify the account. The automated system will send a verification code to your phone number via **SMS**.

- The **Country** code must be for the **United States** (+1).
- Type your ten-digit **Phone number** in the text box. This phone number must be able to receive an SMS. *Carrier messaging charges may apply*.
- Click the "Receive a code via SMS" button.

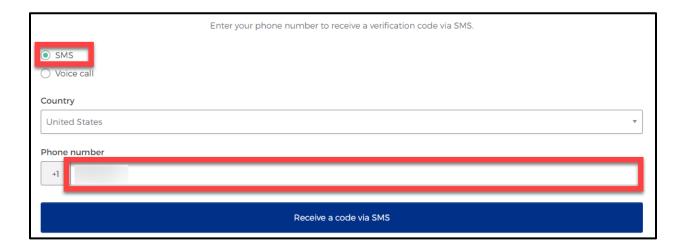

The system will send an automated code to the listed phone number via SMS.

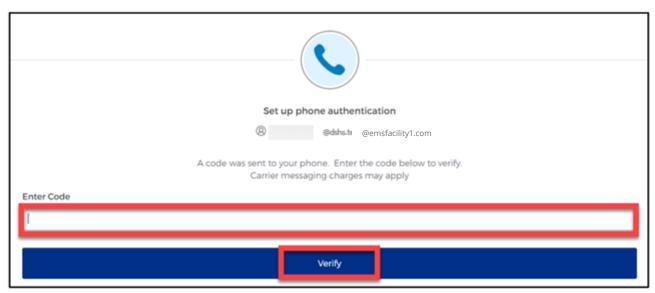

Type the code you receive in the text box and click the "Verify" button.

#### **Voice Call**

The second option to verify the account is a voice call. The system can provide an automated verification code via Voice call.

- The **Country** must be for the **United States** (+1).
- Type your ten-digit **Phone number** in the text box to receive a code by voice call.
- Click the "Receive a code via voice call" button.

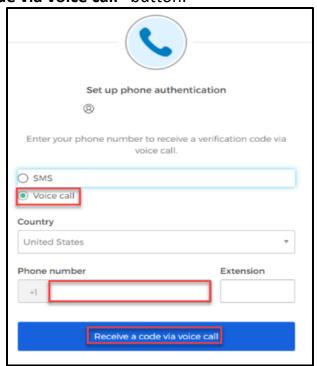

• Type the code provided by the voice call in the **Enter Code** text box and click the **"Verify"** button.

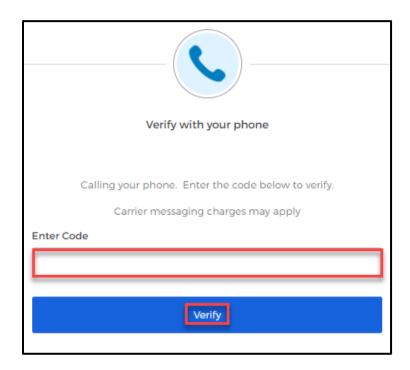

# **Security Question**

Set up a security question to protect the account.

• Click the "Set up" button.

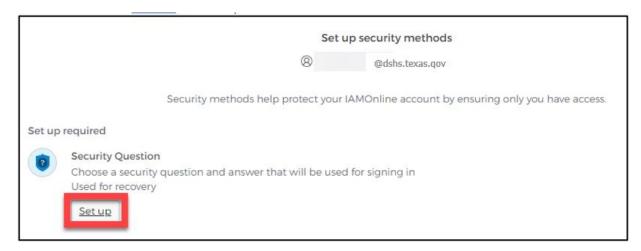

You can either **Choose a security question** or **Create my own security question**.

# Creating your own security question

- If creating a security question, create one that cannot be guessed by others, even those who know you well, for security purposes.
- Type your answer in the "Answer" box.

# **Choosing a security question**

• To choose a security question, select the "Choose a security question" option.

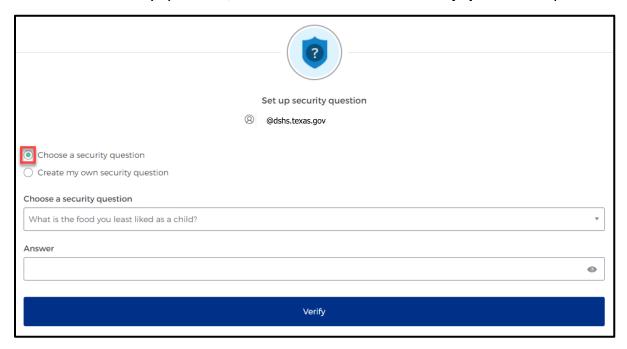

- Select the "**Drop-down Icon**" ▼ and scroll to select a security question.
- Type your answer in the "Answer" box.
- After selecting a secuirty question and typing in your answer, select the "Verify" button.

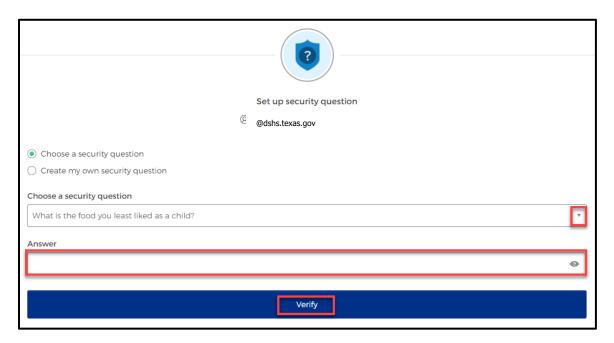

# **Step 4: Access the MyApps Dashboard**

Your account set up is now complete and you can access your My Apps dashboard.

- This centralized dashboard holds applications, systems, and software in one place for the user to easily access and use.
- IAMOnline will also allow you to request and easily manage EMSTR access.

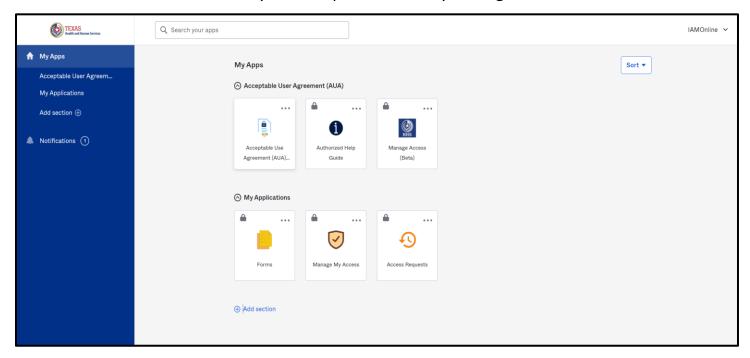

# **Acceptable Use Agreement (AUA)**

All application access tiles are locked with a lock icon until you complete the Acceptable Use Agreement form (AUA). To review and sign the AUA form, click the "Acceptable Use Agreement" tile located on the dashboard.

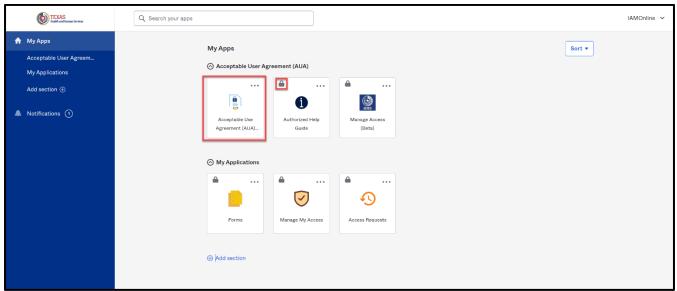

# **Review and Sign the AUA Form**

The **AUA** tile on the **My Apps** dashboard will take you directly to the AUA form for review and completion.

- You must sign this form once a year, every year.
- The automated HHS system will send email reminders in the following frequency to remind you to complete the form:
  - A first warning is provided fifteen (15) days before AUA form expires;
  - A second warning is provided ten (10) days before AUA form expires;
  - o A third warning is provided five (5) days before AUA form expires;
  - A fourth warning is provided each day until the AUA form has reached the expiration date; and
  - A fifth and final warning is provided on the expiration date, 365 days following its last review and signature.
- If you forget to sign the form, all application access will be locked until the form is reviewed and signed.
- Once the form is signed, the system will unlock and renew your application access.

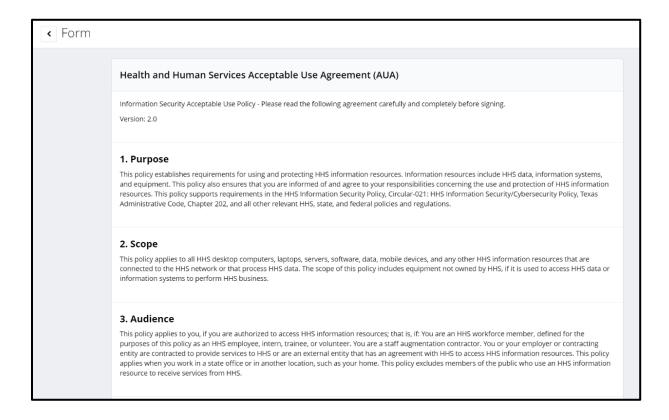

# **AUA Form Acknowledgement**

After you carefully read the AUA form, you must acknowledge and sign the agreement.

- Check the box located next to the statement, "I acknowledge that I read and understood the agreement, and I agree to comply with its terms."
- Input your "First Name" and "Last Name" into the respective text boxes located at the bottom of the agreement.
- Select and identify your role as "An employee of another agency (specify agency, department and division)"
- Once you carefully read the AUA form and complete all required entry fields, click the "Submit" button.

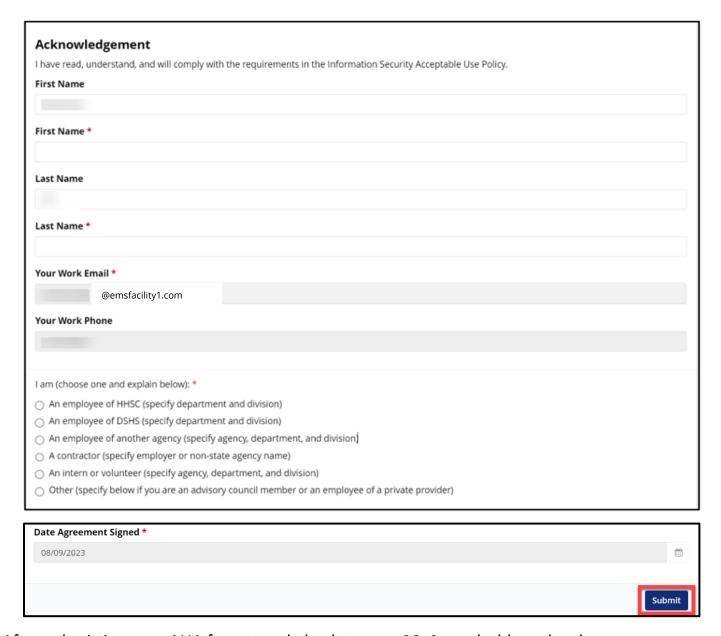

After submitting your AUA form, toggle back to your MyApps dashboard webpage.

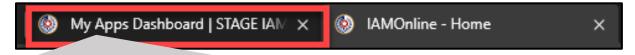

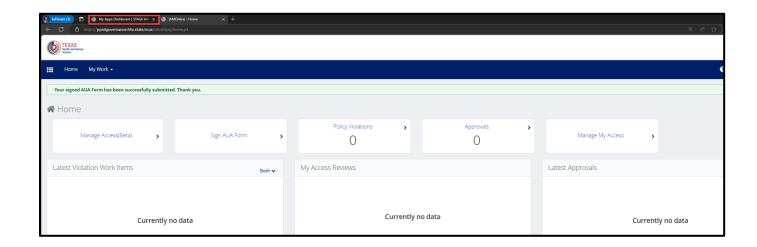

Refresh your browser by clicking the refresh button.

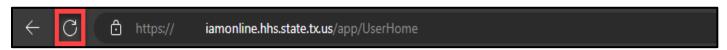

After refreshing your browser, your IAMOnline MyApps dashboard tiles will unlock.

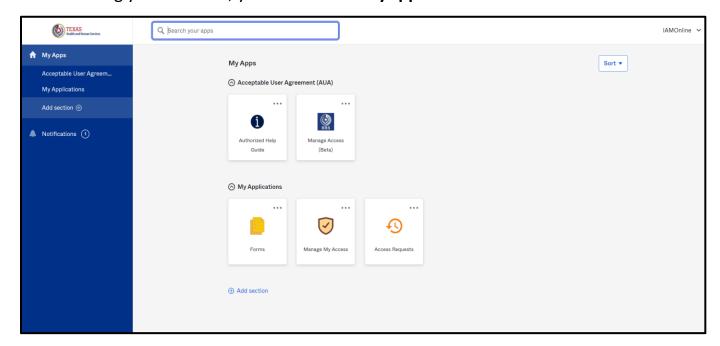

# **Step 5: Request Access to the EMSTR tile**

To request access to EMSTR, select the "Manage My Access" tile.

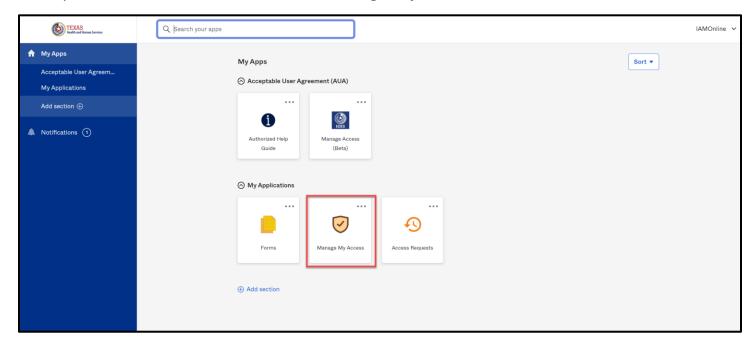

- Click the "Add Access" tab to add application access.
- The tab will turn a light grey when selected.

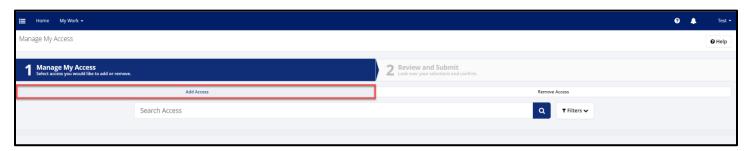

#### Search for EMSTR

Type "EMSTR" in the Search by Keywords box

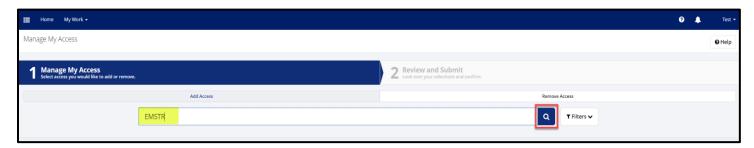

Select the Magnifying Glass Icon button to search for the application.

#### **Important Note on Role-Based Access**

Application access is grouped by role, so you must select the correct EMSTR role access that fits your access needs.

EMSTR has three (3) role types:

- EMSTR View Only Level 1;
- EMSTR Add/Edit Level 2; and
- EMSTR Admin Level 3.

Once you type "EMSTR" into the Search Access textbox, three types of results will appear: EMSTR View Only Level 1, EMSTR Add/Edit Level 2, and EMSTR Admin Level 3.

- Example End-users who need limited application access should only request EMSTR
   View Only Level 1 access.
- Example Facility users that submit data for their facility but are not facility administrators should select the EMSTR Add/Edit Level 2 access.
- Example Organization Administrators requesting application access should select the EMSTR Admin Level 3 access.

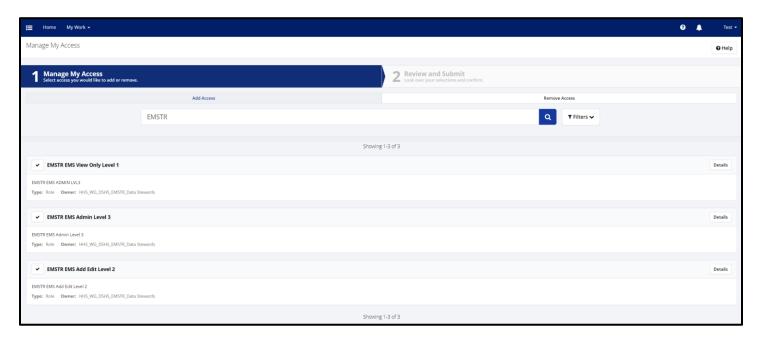

#### Select the Correct User Role

Once you select the Magnifying Glass Icon button:

Click the Check Mark Icon to select the EMSTR role type you are requesting.

The Check Mark Icon will turn green once selected.

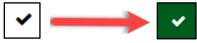

• Once you select the appropriate EMSTR role level, select the "Next" button.

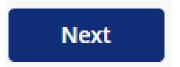

EMS facility providers view example.:

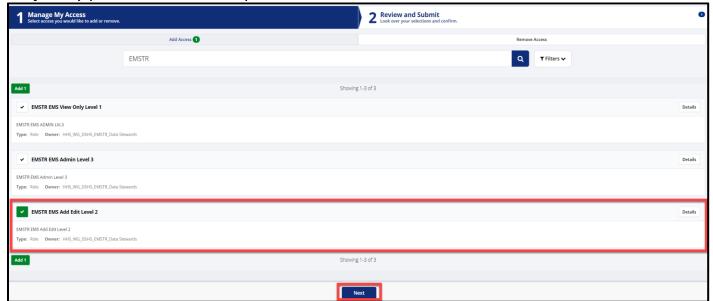

Enlarged picture of the role types:

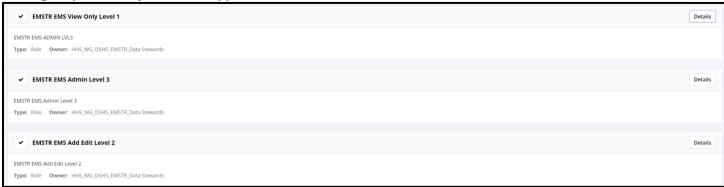

# **Review and Submit the Request**

Once you select the application role type you are requesting, the HHS system will direct you to the **Review and Submit** page.

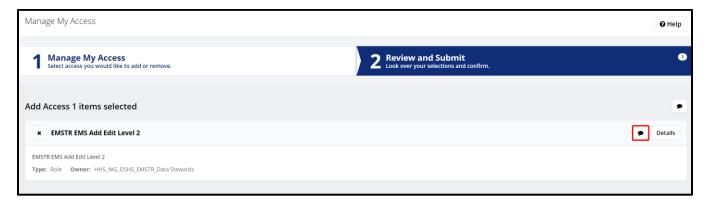

- For a business justification, you are required to leave a comment.
- To leave a comment, select the Comment Bubble.

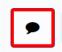

- Leave a comment to explain why you are requesting EMSTR access.
- Click the "Save" button.

An example comment is shown below.

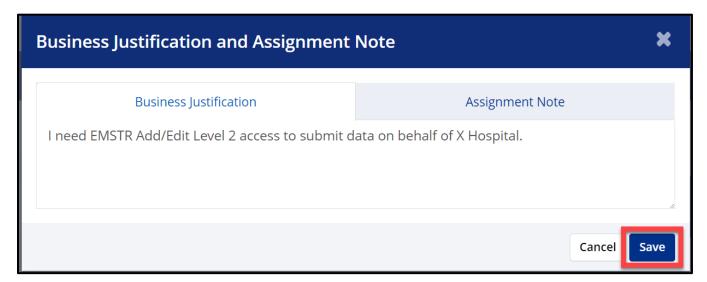

Once you save your comment, the **Comment Bubble Icon** will change from white with a red outline to green.

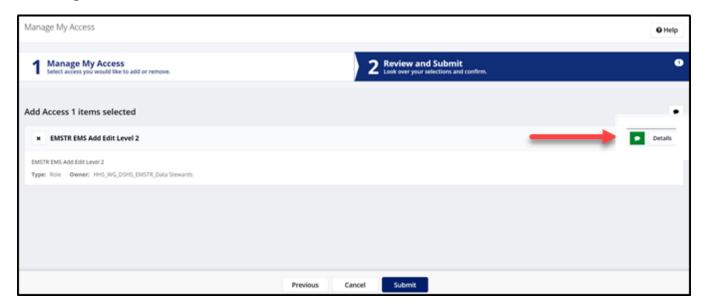

After reviewing your request, select the "Submit" button.

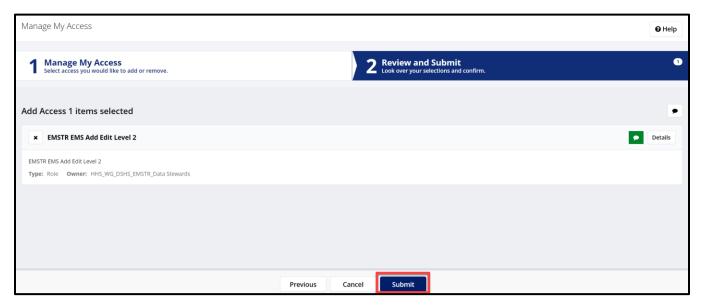

#### **Request Overview**

Once you submit your EMSTR application access request, your request will go through an approval process. If you are requesting **EMSTR Add Edit Level 2** access, your organization administration will review and then the DSHS Injury Prevention Unit EMSTR team will review and approve. If you are designated as your organization's administrator or requesting **EMSTR Admin Level 3** access, your request will be sent directly to the Injury Prevention Unit EMSTR team to approve.

#### **Track your Request**

After you submit your request, you can track the status of your access request. The HHS system will send notification emails to EMSTR approvers to approve the request as it moves through the approval process.

- Navigate to the MyApps dashboard within IAMOnline.
- Select the "Access Requests" tile.

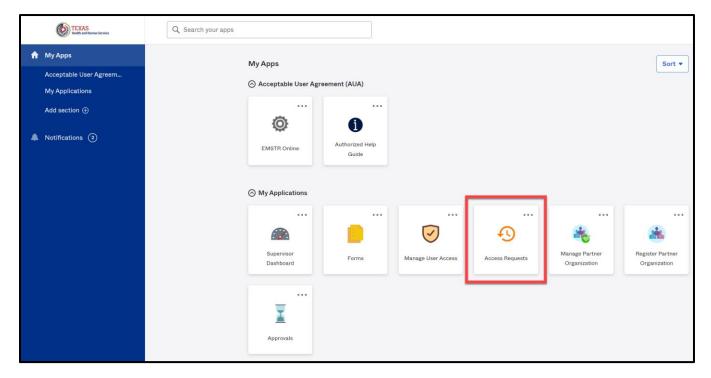

### **Access Requests**

View your access requests and details.

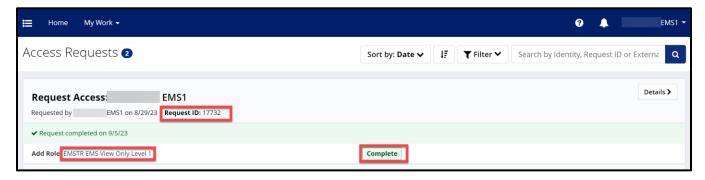

To view additional details, select the "Details" button.

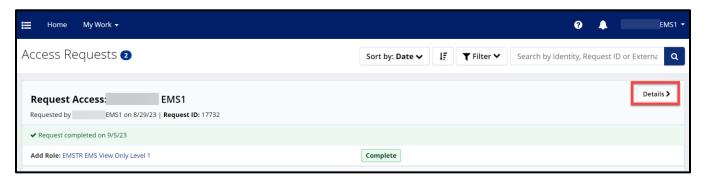

Once you select the **Details** button, the HHS system will take you to the **Access Request Details** page.

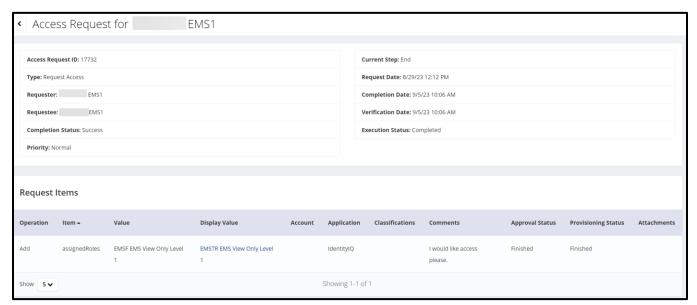

# **Step 6: Accessing EMSTR**

- The system will redirect you to the IAMOnline My Apps dashboard.
- Select the "EMSTR Online" tile to access the application.

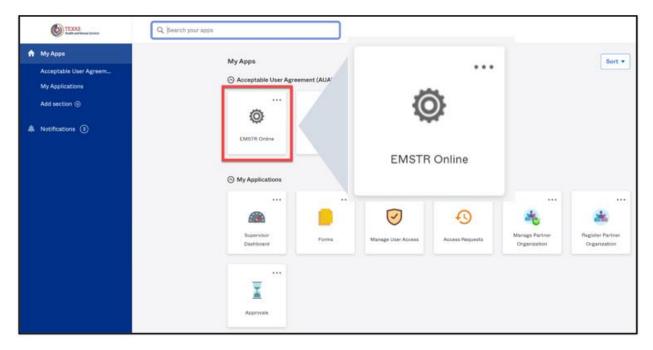

# **Contact Information**

If you have specific EMSTR questions, submit them via email to injury.web@dshs.texas.gov.

For IAMOnline questions, visit the Texas Department of State Health Services (DSHS) IAMOnline website here.

# **General Informational Page**

#### **General Information**

The Emergency Medical Services and Trauma Registries (EMSTR) is made up of four registries – the EMS Registry; the acute Traumatic Injury Registry; the Traumatic Brain Injury Registry / Spinal Cord Injury Registry; and the Submersion Registry. EMSTR is a statewide passive surveillance system that collects reportable event data from EMS providers, hospitals, justices of the peace, medical examiners, and rehabilitation facilities. Texas is home to one of the largest EMS registries in the U.S. with more than 4 million records submitted annually.

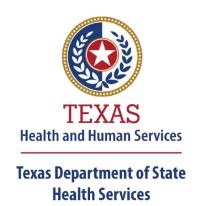

#### **Our Goals**

- To ensure a robust registry reporting framework for recording reportable traumas, submersions, traumatic brain injuries, spinal cord injuries, and EMS runs in Texas.
- To reduce the burden of injury to the public resulting from preventable occurrences using trend analysis.
- To provide data as close to real-time as possible for local, state, and national leadership use.

#### **Our Mission**

To improve the Texans' health, safety, and well-being through good stewardship of public resources with a focus on core public health functions.

#### **Contact Information**

**Emergency Medical Services and Trauma Registries** 

Texas Department of State Health Services 1100 West 49<sup>th</sup> Street Mail Code 1922 Austin, Texas 78756 For program inquiries: injury.web@dshs.texas.gov

dshs.texas.gov/injury-prevention/emstrauma-registries

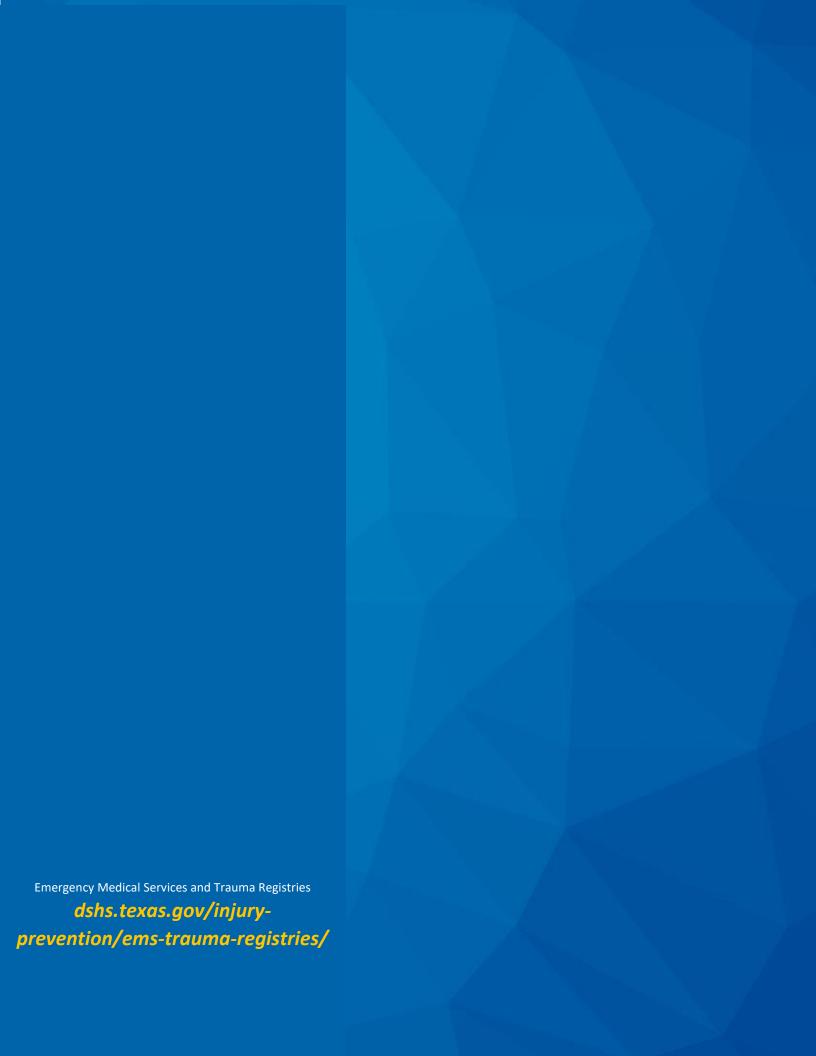